# **FORUM Viewer Overview**

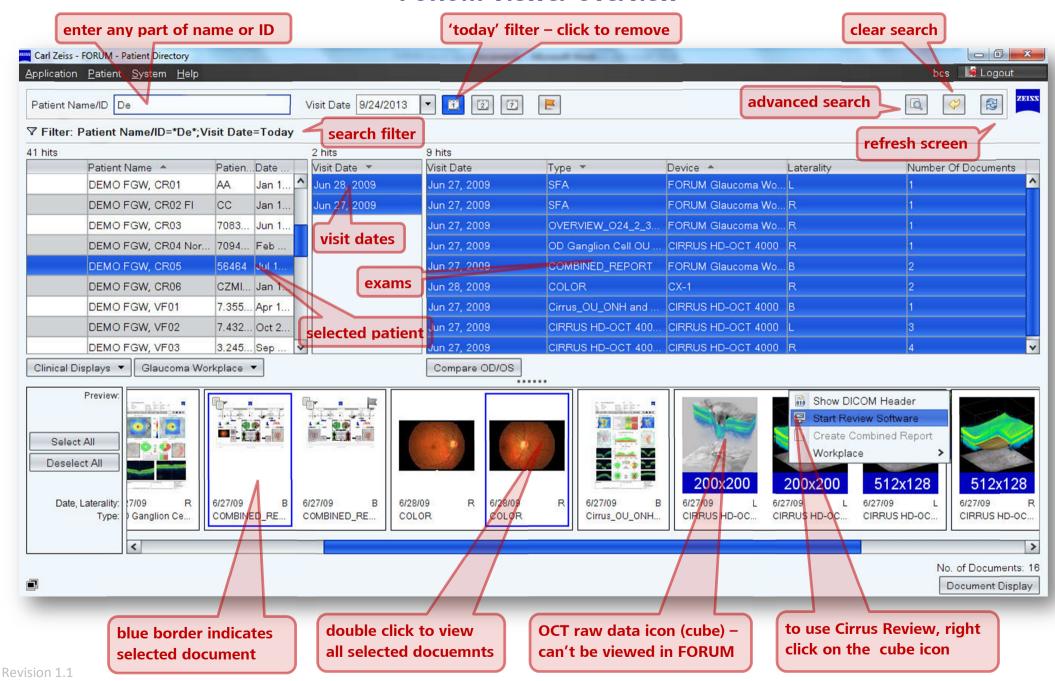

#### Find a Patient

By default the patient list is filtered by patients who

have had an examination 'today'. Click the (Today) button to remove the filter.

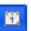

To search for a patient enter the surname name or ID.

An advanced search can be performed by clicking on

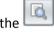

(Extended Search) button.

Remove all search filters by clicking on the button.

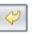

#### **Selecting a Patient**

Click on the patient name to select them. All the visit dates will be displayed for the highlighted patient. The examination procedures for the selected visit are also displayed along with the thumbnails.

Multiple visits can be selected by clicking on a visit and dragging the mouse up or down.

Alternatively, individual visits can be selected by holding the 'Ctrl' key and clicking on the required visits. The list of examination procedures and thumbnails is updated accordingly.

# Viewing an Image/Report

Images and/or reports can be highlighted by clicking on the thumbnail; selected images will have a blue border.

To view the selected images, double click on one of them. To enlarge an image/report double click on it.

Double click again to (go back) view all the selected images.

Use the mouse wheel to zoom in and out.

Click the (Panning mode) button then click (on the image) and drag the mouse button to pan around the image.

Depress the 'Shift' key then click (on the image) and drag the mouse to adjust brightness and contrast.

#### Creating a Worklist/Order

You can send patients details to the connected instruments by creating an Order. You can send an order to all or specific instruments.

To create an Order, find the patient then right click on their name, a new menu will appear. Click on 'Create Automatic Order' to send the patient details to all connected instruments, or click 'Create Automatic Order for...' then select the specific instrument.

#### **Registering a New Patient**

From the Menu bar, select 'Patient' then 'Patient Administration'. Click the 'New Patient' button; the required fields are highlighted in red.

## Tips and Tricks

A light bulb will be displayed in the bottom left corner of the screen when new data has been received;

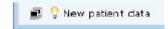

Click the (refresh button) to refresh the screen/search results.

## **Enabling Cirrus Raw Data Icon**

From the Menu bar, select System then tick 'Show icons'

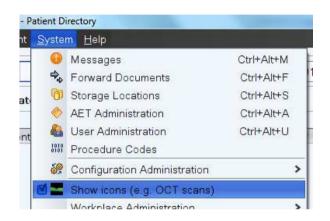

## **Keyboard Shortcuts**

| Ctrl+Alt+Y       | Patient directory                    |
|------------------|--------------------------------------|
| Ctrl+Alt+D       | Document display                     |
| Ctrl+Alt+P       | Patient administration               |
| Ctrl+R           | Clear all search filters             |
| Ctrl+F           | Advanced search                      |
| Ctrl+"-"         | Zoom out (or use mouse wheel)        |
| Ctrl+"+"         | Zoom in (or use mouse wheel)         |
| Shift+left mouse | Contrast (L & R), Brightness (U & D) |
| Delete           | Remove selected image from view      |
| Ctrl + A         | Select all thumbnails                |
| Ctrl + Shift + A | Deselect all thumbnails              |